## 投稿者新規申請後 **WP** への投稿者登録までの手順

 2019/8/15 H.K WPHKP001-Rev.New

登録申請の手続きが完了出来ましたら、お届のメールアドレスへ「パナソニック松愛会」から 「件名[パナソニック松愛会サイト] 〇〇〇〇〇を有効化してください」といったタイトルのメール(下 記参照)が届きます。

こんにちは。 「パナソニック松愛会 中部支部 (https://pre.shoai.ne.jp/chubu)」に投稿者として参加する よう招待されています。 もし興味がない場合は、このメールを無視してください。 この招待状は数日で無効になります。 アカウントを有効化するには、以下のリンクをクリックしてください。 https://pre.shoai.ne.jp/chubu/wp-activate.php?key=d35e85783043411b

このリンクをクリックすると直ぐに「パナソニック松愛会」から下記メールが届く。

件名「新しいパナソニック松愛会サイトのユーザー:〇〇〇〇〇

このユーザー名 と パスワードは重要なので別に控えておくこと。 こんにちは、〇〇〇〇〇 さん。 ワードプレスのアカウントが作成されました。 以下の情報を使ってログインできます。 ユーザー名: 〇〇〇〇〇 パスワード: △c■bb%p&c\$◎◇▼△ https://pre.shoai.ne.jp/chubu/wp-login.php パナソニック松愛会 HP 委員 info@shoai.jp

このリンクをクリックすると次の画面になる。

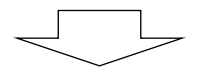

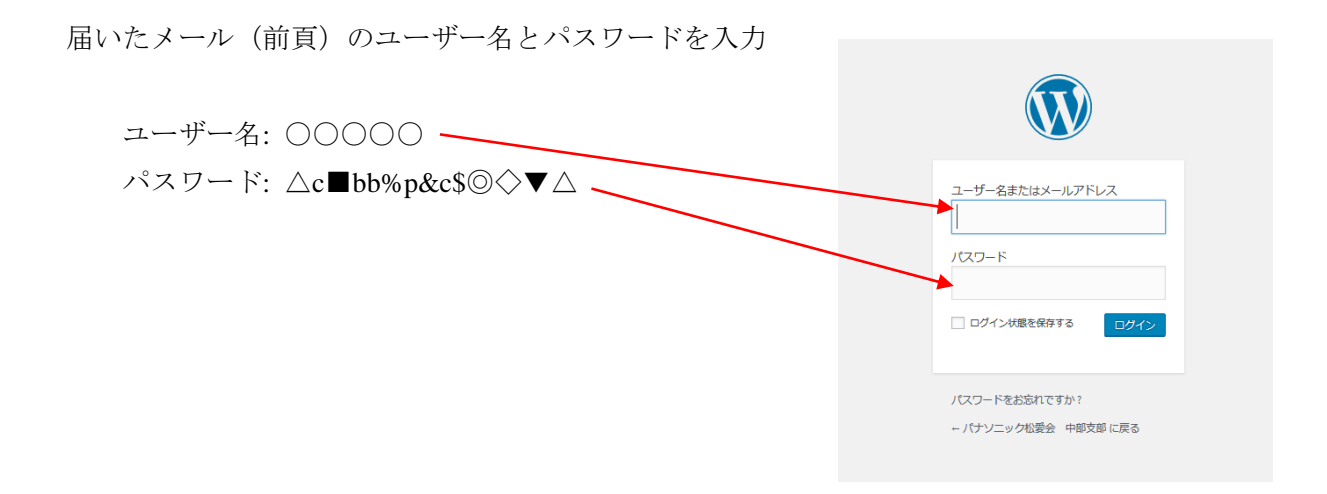

ログインが出来たら下記の画面になる。

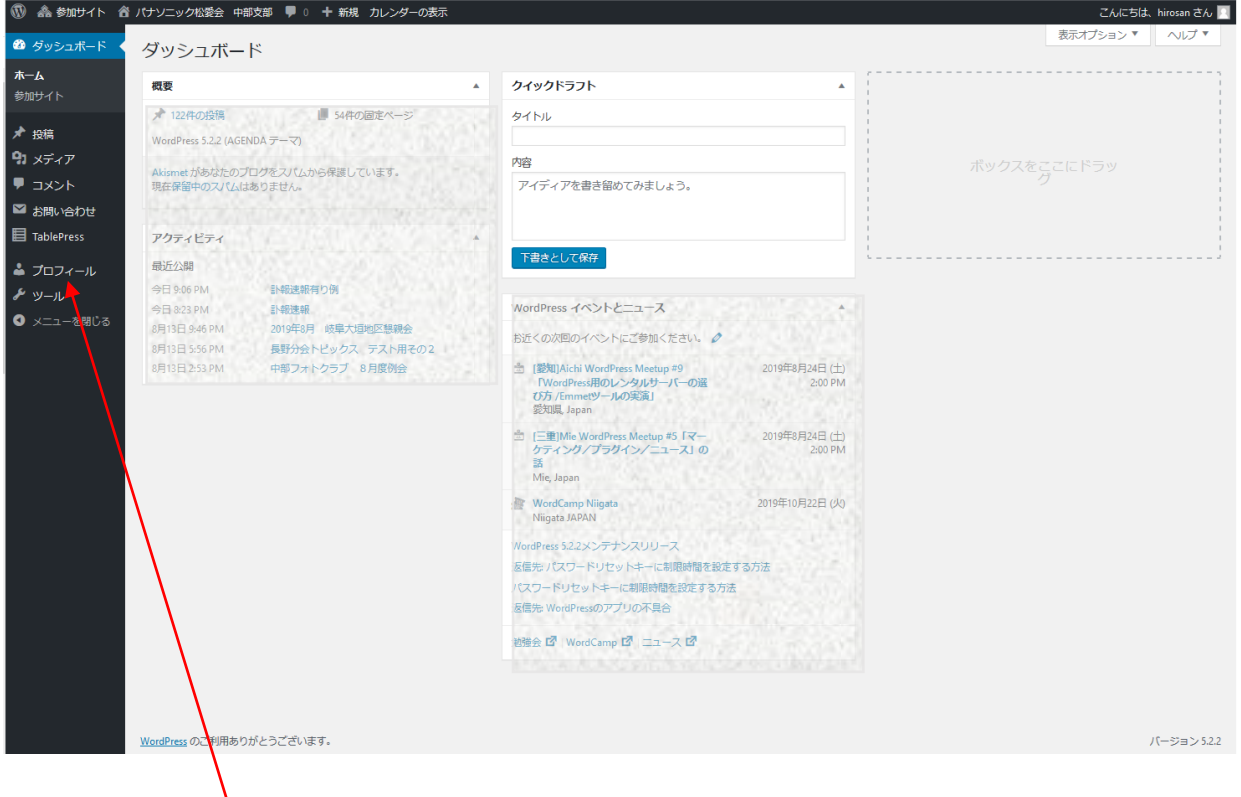

「プルフィール」をクリックする。

プロフィールを確認して、必要な所を、追記及び修正をする。

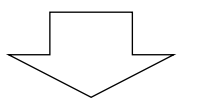

縦方向に項目があるのでスクロールする、パルワードの変更は一番下にある。

 $\sqrt{ }$ 

─└─

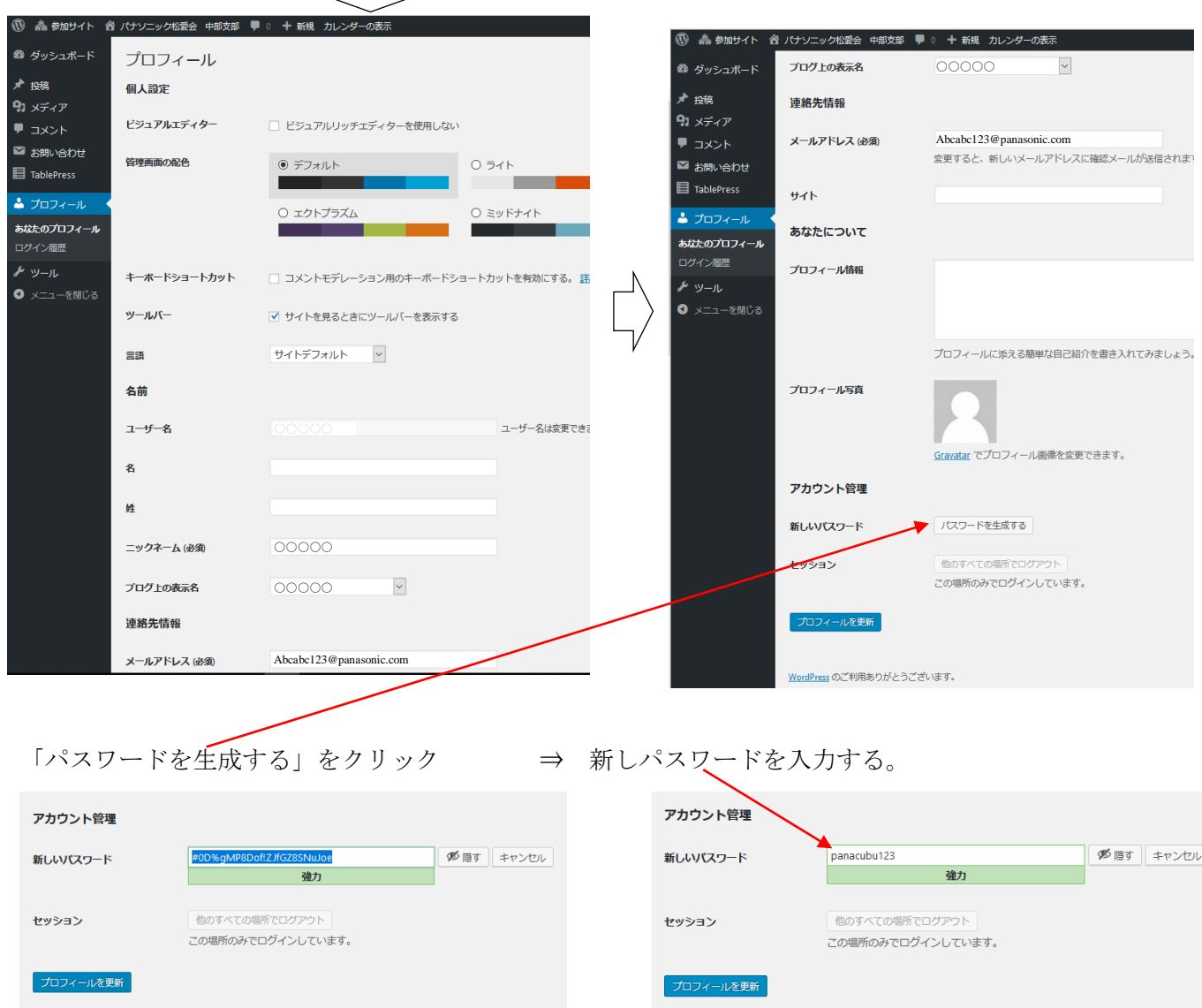

パスワードの変更が出来たら、入力したパスワードを別に記入しておく(または自分の覚えやすいパソ ワードにしておくこと)

入力を完了し、入力したパスワードを別に控えたら「プロフィールを更新」をクリックして終了する。 下記「プロフィールを更新しました。」が表示されたら完了です。

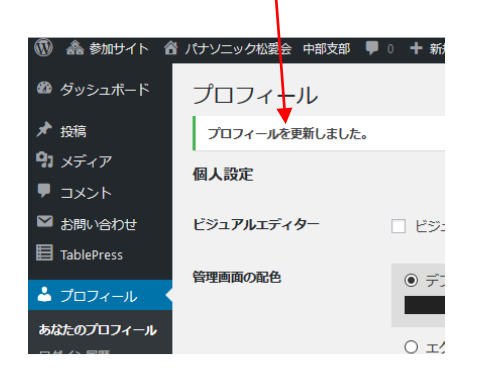